## **Neuigkeiten eLMID Schlag / Obst / Wein 2019**

## **ÜBERSICHT**

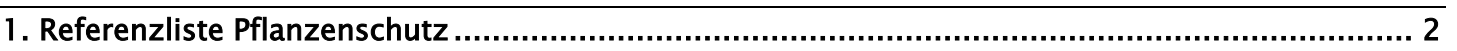

## <span id="page-1-0"></span>1. **Referenzliste Pflanzenschutz**

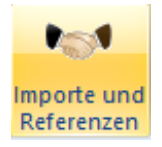

Mit der neuen Version von eLMID Schlag erhalten Sie die Möglichkeit, die Pflanzenschutzreferenzliste zu aktualisieren. Zusätzlich werden wir jetzt monatlich diese Liste anpassen, so dass sie diese via Internet-Adresse aktualisieren können.

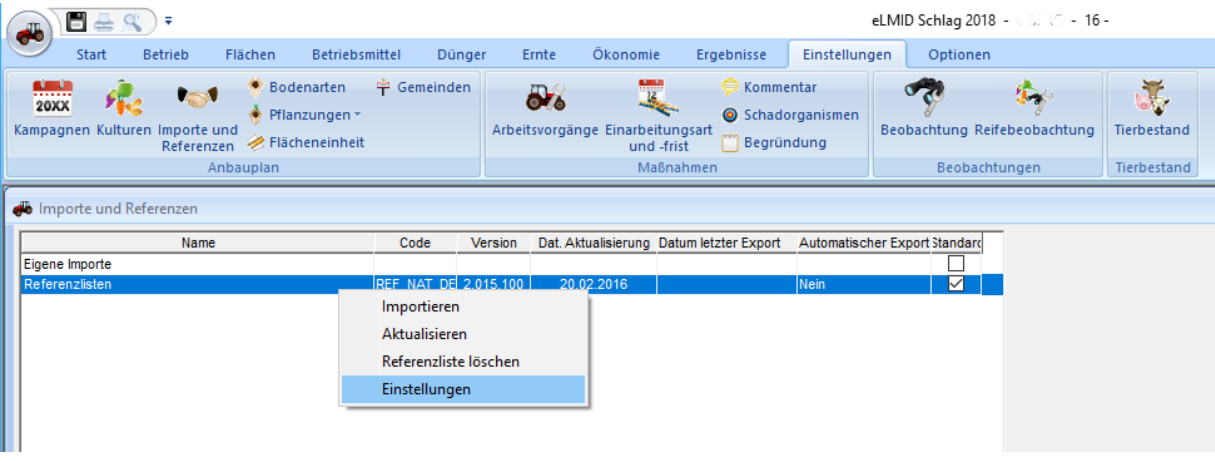

Über einen rechten Mausklick auf die Zeile "Referenzliste" gehen Sie auf den Unterpunkt *Einstellungen*. Hier setzten Sie bitte die Option bei *"via Internet, beim Verlassen der Anwendung"*.

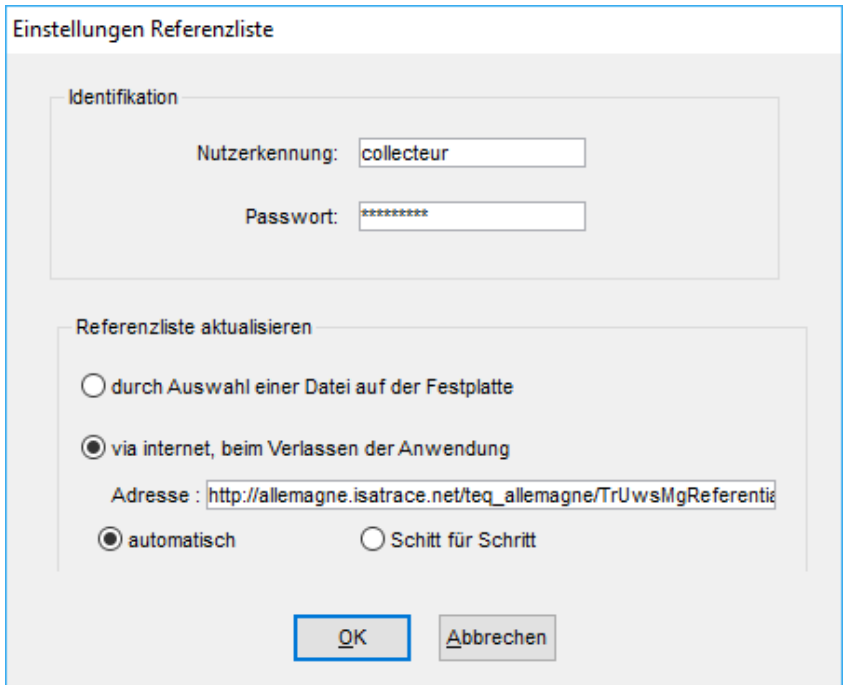

Um diesen Service nutzen zu können ist es nötig, die Pflanzenschutzmittel einmal neu zu verknüpfen. Nur so kann gewährleistet werden, dass alle zusätzlichen Informationen, wie z.B. Zulassungsdatum, Wartezeiten etc., auch richtig eingeordnet werden.

Gehen Sie bei der Zuordnung wie folgt vor:

- 1. Öffnen Sie das Programm und gehen auf den Menüpunkt **EINSTELLUNGEN/ IMPORTE UND REFERENZEN.**
- 2. Klicken Sie dann die Zeile *"Referenzliste*" mit der rechten Maustaste an und gehen auf **Aktualisieren**.
- 3. Die Referenzliste wird jetzt importiert. Der Vorgang kann auf Grund der Datenmenge einige Minuten dauern.
- 4. In den nächsten zwei Schritten erfolgt eine automatische Verknüpfung der Kampagnen und Kulturen, die bereits im Dossier vorhanden sind. Klicken Sie nur auf den Button **Weiter** unten rechts.
- 5. Im dritten Schritt müssen nun die Pflanzenschutzmittel des Betriebes auf der linken Seite, mit den Mitteln aus der Referenzliste, rechte Seite, verknüpft werden. Wählen Sie einfach das Mittel auf der rechten Seite noch einmal aus, auch wenn der korrekte Name bereits in dem Auswahlfenster steht. Sollte auf der rechten Seite noch kein Mittel stehen, dann können Sie dieses über den Auswahlbutton aus der Liste heraussuchen.

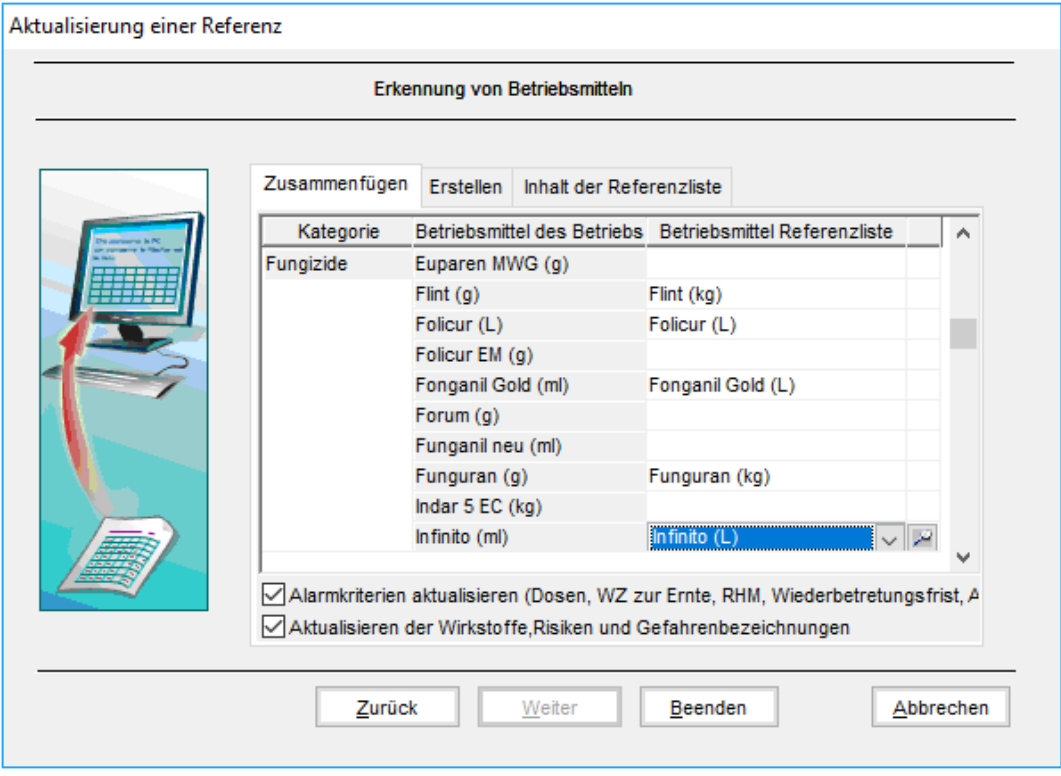

6. Nach Abschluss des Imports klicken Sie auf Beenden. Damit wird der Vorgang abgespeichert.